# **EyePoint a2**

Одноканальный модуль АСА без корпуса и ПО

**Инструкция по эксплуатации**

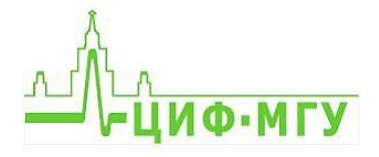

## **СОДЕРЖАНИЕ**

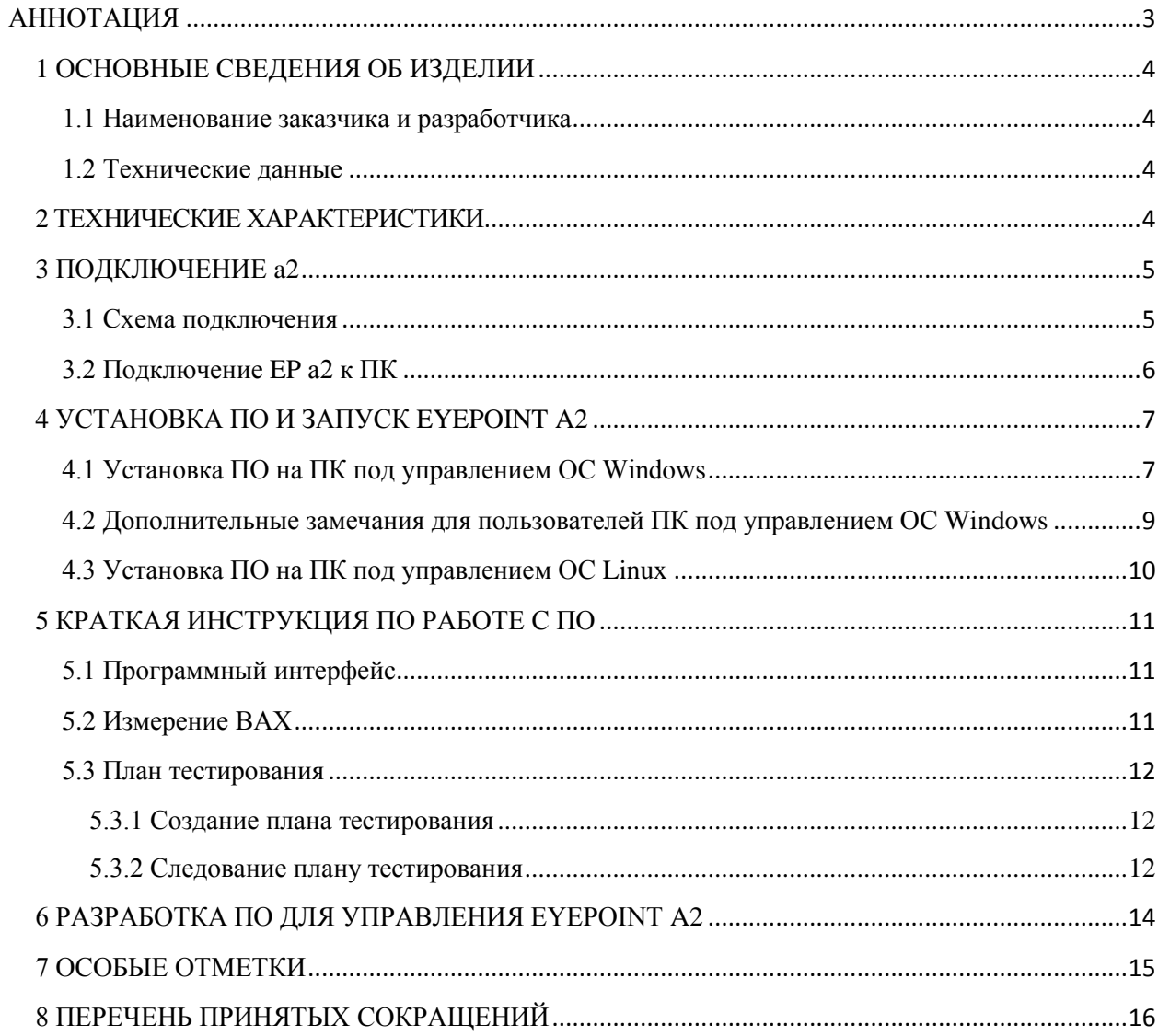

### **АННОТАЦИЯ**

<span id="page-2-0"></span>Настоящая инструкция по эксплуатации распространяется на одноканальный модуль аналогового сигнатурного анализа (АСА) без корпуса и программного обеспечения (далее – ПО) для поиска неисправных электронных компонентов на печатных платах, модель EyePoint a2, (далее – изделие, EP a2).

Изделие предназначено для выполнения следующих задач:

- Поиска неисправных электронных компонентов на печатных платах методом аналогового сигнатурного анализа (АСА);
- Подключения к ПК по USB.
- Составление плана тестирования

## **1 ОСНОВНЫЕ СВЕДЕНИЯ ОБ ИЗДЕЛИИ**

#### <span id="page-3-1"></span><span id="page-3-0"></span>**1.1 Наименование заказчика и разработчика**

Общество с ограниченной ответственностью «Центр инженерной физики при МГУ имени М.В. Ломоносова».

#### <span id="page-3-2"></span>**1.2 Технические данные**

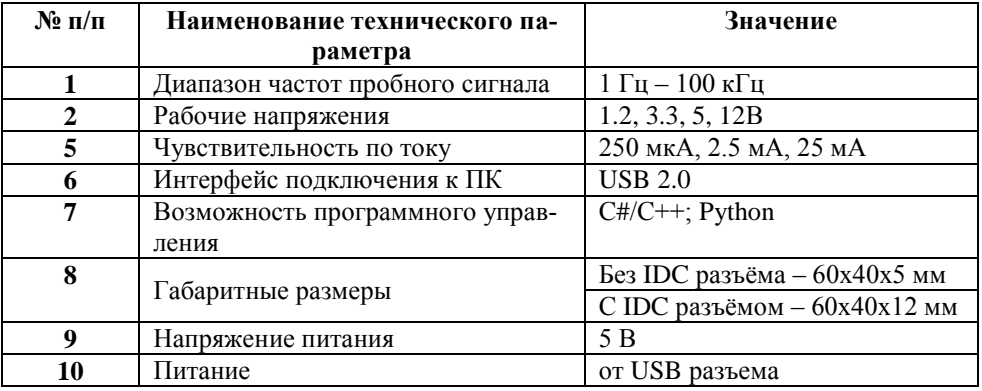

## **2 ТЕХНИЧЕСКИЕ ХАРАКТЕРИСТИКИ**

<span id="page-3-3"></span>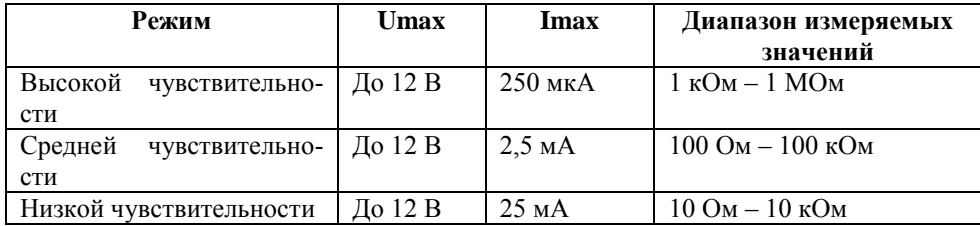

## **3 ПОДКЛЮЧЕНИЕ a2**

#### <span id="page-4-1"></span><span id="page-4-0"></span>**3.1 Схема подключения**

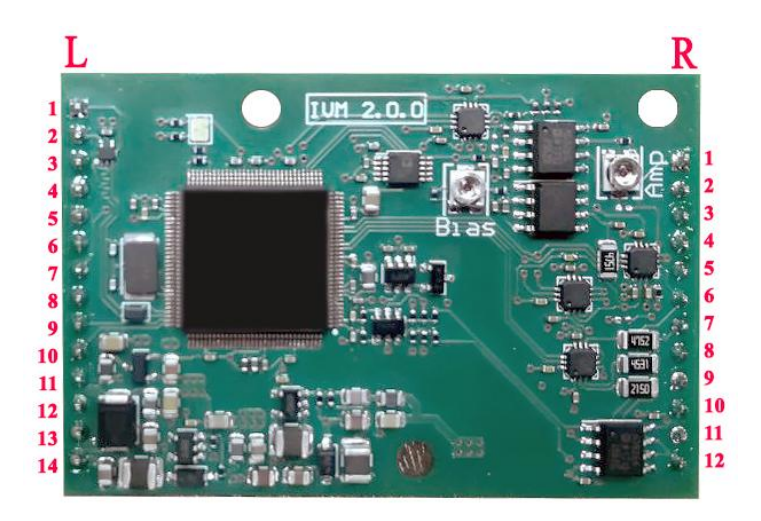

Рисунок 1. Внешний вид модуля EP a2 и нумерация контактов разъемов L и R

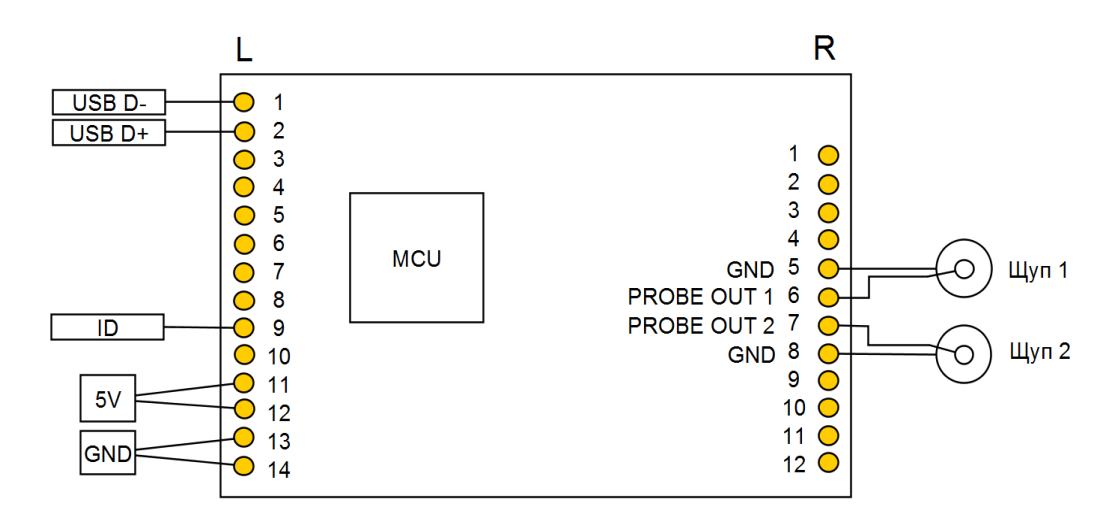

Рисунок 2. Схема подключения одноканального модуля EP a2

Ниже в таблице 1 и 2 представлено описание контактов разъема.

Таблица 1 – Описание контактов разъема L одноканального модуля EP a2

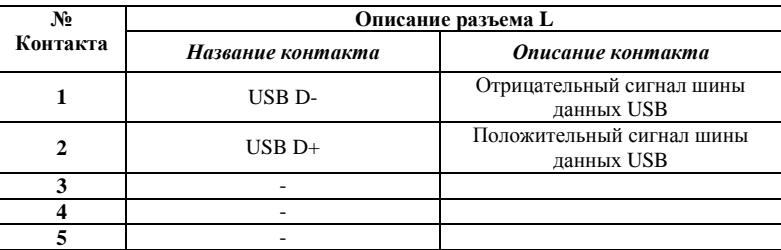

|    | ID         | Контакт идентификации в слоте         |
|----|------------|---------------------------------------|
| 10 |            |                                       |
|    | 5V         | Питание модуля 5В (берется от<br>USB) |
| 12 | 5V         | Питание модуля 5В (берется от<br>USB) |
| 13 | <b>GND</b> | GND (Земля, берется от USB)           |
| 14 | GND        | GND (Земля, берется от USB)           |

Таблица 2 – Описание контактов разъема R одноканального модуля EP a2

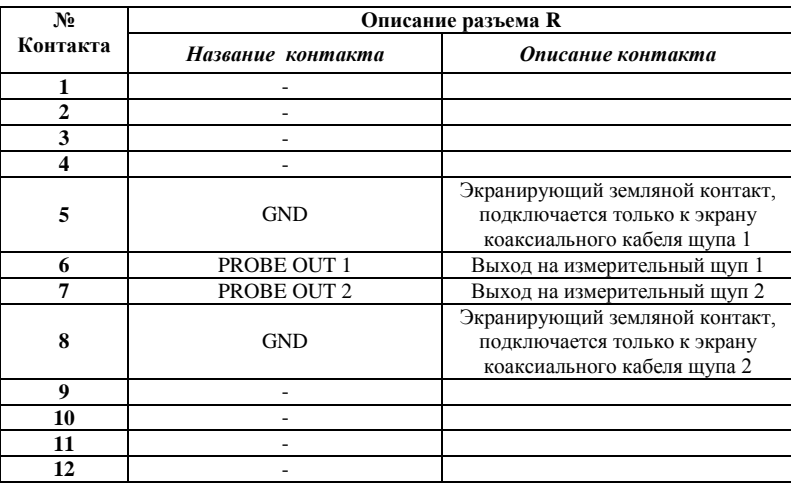

Для подключения щупов необходимо использовать коаксиальный кабель с обязательным подключением экрана кабеля к заземляющим контактам со стороны платы. Со стороны щупа экран кабеля должен остаться не подключенным, однако во избежание наводок на измерительный щуп, экран должен покрывать центральную жилу кабеля до точки подключения иголки щупа.

В случае, если необходимо воспользоваться одновременно двумя каналами в одной системе, то для автоматического определения номера канала необходимо задать Rang устройства, для этого необходимо контакт ID подключить согласно таблице 3.

Таблица 3 – Определение Rang устройства

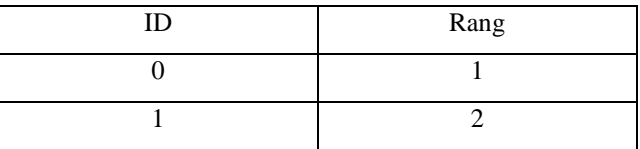

#### <span id="page-5-0"></span>**3.2 Подключение EP a2 к ПК**

После подключения согласно рисунку 2 и таблице 1, подключите плату по USB к ПК. На модуле должен загореться зелёный светодиод.

При запуске Device Manager (диспетчер устройств) в разделе Other devices (другие устройства) должен появиться Universal Serial Bus Controller (рисунок 3).

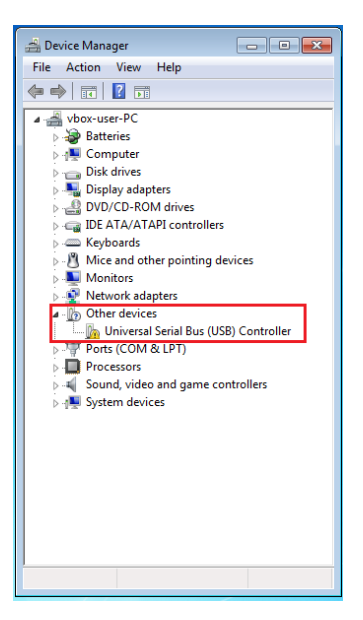

Рисунок 3. Отображение контроллера в диспетчере устройств при первом подключении

## **4 УСТАНОВКА ПО И ЗАПУСК EYEPOINT A2**

#### <span id="page-6-1"></span><span id="page-6-0"></span>**4.1 Установка ПО на ПК под управлением ОС Windows**

1. Подключите USB flash-накопитель, входящий в комплект поставки устройства, и скопируйте на свой ПК следующие папки:

- − software\installers (общие установочные файлы);
- − driver (драйвер устройства);
- − software\eyepoint\_s (демонстрационное ПО с графическим интерфейсом для проведения простых измерений сигнатур)

2. Установите драйвер. Для этого нужно перейти в диспетчер устройств, кликнуть правой кнопкой мыши по неопознанному устройству, выбрать пункт «Обновить драйвер», затем «Выполнить поиск драйверов на этом компьютере», после этого указать путь до папки driver.

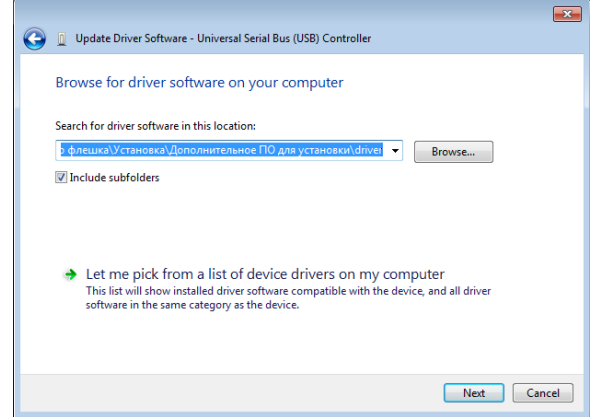

Рисунок 4. Указание пути для поиска драйвера EyePoint IVM.

В случае успешной установки драйвера, неопознанное устройство должно перейти в раздел «Порты (COM & LPT)», получить название EyePoint IVM и номер COM-порта (рисунок 4). Номер СОМ-порта желательно записать или запомнить, поскольку он потребуется при дальнейшей установке.

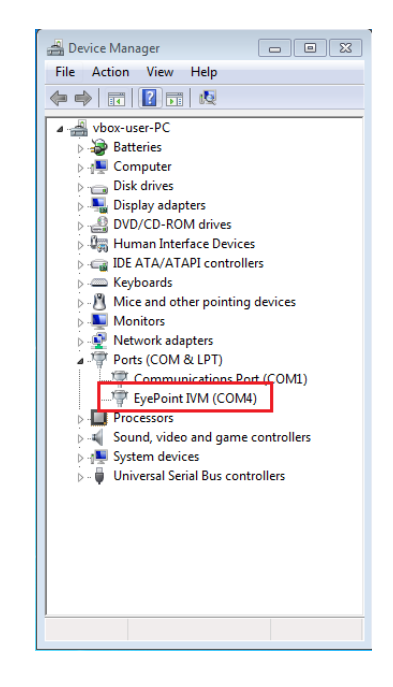

Рисунок 5. Отображение контроллера в диспетчере устройств после корректной установки драйвера

3. Установите Microsoft Visual C++ 2013 Redistributable. Установочный файл находится в папке installers и называется vcredist\_x86.exe.

4. Установите Python 3.6. Установочный файл находится в папке installers и называется python-3.6.8.exe. В открывшемся окне нужно установить галочку Add Python 3.6 to PATH (рисунок 6).

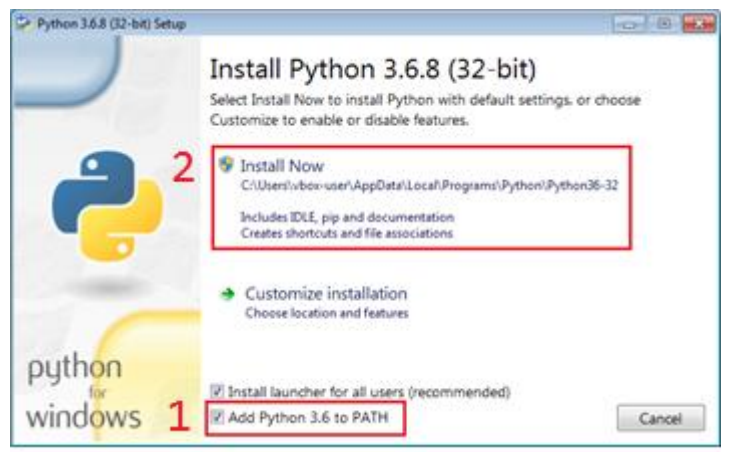

Рисунок 6. Установка Python 3.6

Затем нажмите Install Now (потребуются права администратора).

**ПРЕДУПРЕЖДЕНИЕ!** Перед установкой Python убедитесь, что на вашем ПК не установлено других версий Python. В случае если ранее было установлено другое ПО, требующее Python для своей работы, после установки ещё одной версии Python, могут возникнуть ошибки, связанные с использованием неправильной версии или отсутствием доступа к необходимым библиотекам. Если Вы не знаете, как решать подобные проблемы, обратиться к Вашему системному администратору или в нашу службу поддержки. Также рекомендуем обратиться к разделу 4.2 настоящего руководства.

5. Установите необходимые библиотеки. Для этого нужно запустить скрипт install python packages bat B nanke installers.

6. Откройте папку eyepoint s1. Найдите файл start.bat и откройте его с помощью любого текстового редактора (например, приложения «Блокнот»). Вместо СОМх укажите номера СОМ-портов, полученные на шаге 2. После сохраните файл.

Пример: set IVM COM 1=com:\\.\COMx Заменить на set IVM COM 1=com:\\.\COM4.

В случае если у Вас только одно устройство, то нужно указать только один номер СОМ порта, второй можно оставить без изменений или указать произвольный номер.

7. Запустите ПО с помощью скрипта start.bat.

#### <span id="page-8-0"></span>4.2 Дополнительные замечания для пользователей ПК под управлением ОС Windows

Демонстрационное ПО eyepoint\_s1 разрабатывалось и тестировалось на ОС Windows 7 с использованием Python 3.6 32-bit. Тем не мене, ПО может использоваться совместно с другими версиями ОС, другими версиями Python и используемых библиотек. Однако корректная работа всех функций не гарантируется.

Если Вы хотите использовать более новую версию Python, Вы можете попробовать установить Python и необходимые библиотеки вручную. Список требующихся пакетов находится в файле requirements.txt. Если некоторые пакеты (например, simpleaudio) не удаётся установить из интернета с помощью пакетного менеджера pip, можно попробовать вручную скачать необходимые для Вашей системы версии пакетов с сайта https://pypi.org.

В случае использования 64 разрядной версии Python на ОС windows потребуется установить 64 разрядную версию Microsoft Visual C++ 2013 Redistributable с сайта компании Microsoft. Также в папке с ПО нужно заменить файл ivm.dll на соответствующий файл для 64 разрядной платформы. Его можно найти в архиве api/library/ivm-1.0.2-win64.zip. Важна разрядность именно интерпретатора языка Python, а не ОС Windows (на 64 разрядной ОС Windows при использовании 32 разрядной версии Python требуется 32 разрядная версия библиотеки).

#### <span id="page-9-0"></span>**4.3 Установка ПО на ПК под управлением ОС Linux**

Демонстрационное ПО eyepoint\_s1 разрабатывалось и тестировалось на ОС Windows с использованием Python 3.6. Несмотря на это данное ПО может быть относительно просто запущено на ПК под управлением ОС Linux. Для тестов используется дистрибутив Debian. Корректная работа всех функций на всех системах не гарантируется.

Перед запуском ПО необходимо:

1. Скопировать на ПК и распаковать архив с ПО eyepoint s1 с USB flash-накопителя, входящего в комплект поставки устройства. ПО находится в папке software/eyepoint\_s.

2. Установить интерпретатор языка Python версии 3.6 или выше.

3. Установить пакеты из списка в файле requirements.txt (находится в архиве с ПО).

4. Собрать разделяемую библиотеку libivm.so. Исходный код библиотеки находится в архиве api/library/ivm-1.0.2-src.zip на USB накопителе, входящем в комплект поставки устройства. Также можно попробовать воспользоваться уже собранной версией библиотеки, которая находится в архиве api/library/ivm-1.0.2-debian.zip.

5. Подключиться устройство к ПК и определить имя COM-порта, соответствующее подключенному устройству. Скорее всего, это будет /dev/ttyACM0.

6. На основе файла start.bat написать скрипт для запуска ПО на Вашей системе.

Замечание 1. Для обеспечения видимости библиотеки libivm.so можно воспользоваться механизмами LD\_PRELOAD и LD\_LIBRARY\_PATH.

Замечание 2. По умолчанию в Linux у пользователя может не быть прав на доступ к COM-порту.

#### **5 КРАТКАЯ ИНСТРУКЦИЯ ПО РАБОТЕ С ПО**

#### <span id="page-10-1"></span><span id="page-10-0"></span>**5.1 Программный интерфейс**

В основной области экрана прибора отображаются ВАХ двух сравниваемых компонентов (рисунок 7). В правом верхнем углу указывается значение их различия, где 1 – это полностью различные ВАХ, а 0 – абсолютно одинаковые ВАХ. Если степень различия измеренных ВАХ превышает порог, то издается звуковой сигнал (при необходимости его можно отключить, нажав на значок динамика на экране).

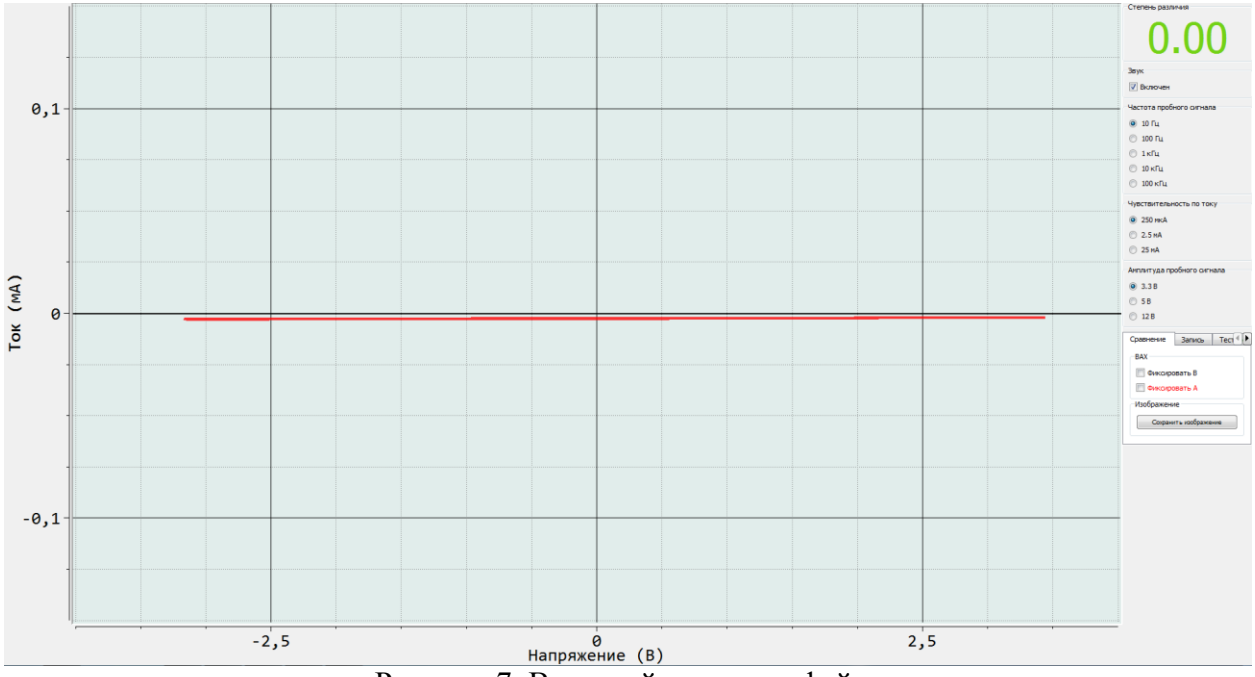

Рисунок 7. Внешний вид интерфейса

По нажатию на кнопку «Фиксировать» канала А или В (в зависимости от порядка порта подключенного устройства), изображение ВАХ данного канала фиксируется на экране для более удобного сравнения.

Кнопками «Частота пробного сигнала» выбирается частота генерируемого на выходе измерительных щупов сигнала.

Кнопками «Амплитуда пробного сигнала» выбирается амплитуда генерируемого на выходе измерительных щупов сигнала.

Кнопками «Чувствительность по току» выбирается чувствительность по току в различных рабочих диапазонах от 250 мкА до 25 мА.

По нажатию на кнопку «Сохранить изображение» программа предложит сохранить снимок экрана в удобную для вас директорию.

#### <span id="page-10-2"></span>**5.2 Измерение ВАХ**

Для проведения измерения ВАХ компонентов на плате необходимо:

1. Отключить подачу какого-либо напряжения электропитания на тестируемую плату;

2. Подключить щупы к ЕР а2 в соответствии с таблицей 1;

3. Установить значения частоты, амплитуды и чувствительности по току тестируюшего сигнала:

4. Коснуться измерительным щупом контактов тестируемых компонентов на плате.

#### <span id="page-11-0"></span>5.3 План тестирования

#### <span id="page-11-1"></span>5.3.1 Создание плана тестирования

1. Для создания плана тестирования перейдите в соответствующую вкладку запись, программа предложит выбрать папку для сохранения плана тестирования, рисунок 8;

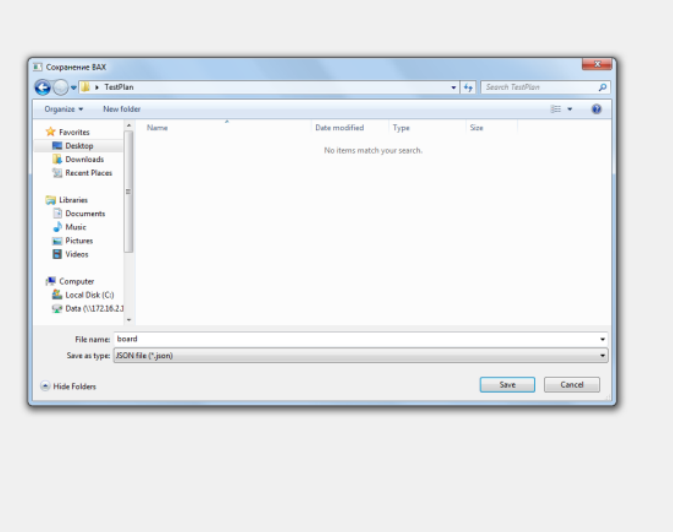

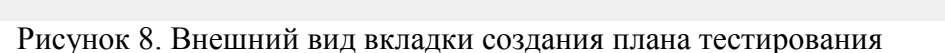

2. Проделайте пункты с 1 по 3 из раздела 5.2 Измерение ВАХ;

3. Коснитесь измерительными щупами канала «А» исследуемого компонента на эталонной плате;

4. Нажмите на экране на кнопку «Сохранить». После сохранения, ВАХ красного цвета перейдет в черный:

5. Для создания новой точки в плане тестирования нажмите на вкладке запись кнопку «Новая точка» и повторите пункты 2 и 3.

#### <span id="page-11-2"></span>5.3.2 Следование плану тестирования

1. Для использования плана тестирования перейдите во вкладку тестирование на экране, рисунок 9;

 $0.00$ 

 $\begin{aligned} \textbf{S}_{\text{BCTOTB} \text{R}}\textbf{Q} & \textbf{S} & \textbf{D} \text{ T}_{\text{L}} \\ \textbf{W} & \textbf{D} & \textbf{D} \text{ T}_{\text{L}} \\ \textbf{W} & \textbf{D} & \textbf{D} \text{ R} \text{ T}_{\text{L}} \\ \textbf{W} & \textbf{D} & \textbf{D} \text{ R} \text{ T}_{\text{L}} \\ \textbf{W} & \textbf{D} & \textbf{D} \text{ R} \text{ T}_{\text{L}} \\ \textbf{W} & \textbf{D} & \textbf{D} \text{ R} \$ 

Ammeryza<br>@ 3.38  $\begin{array}{c} 0.58 \\ 0.128 \end{array}$ Contrare Sanco Territ  $\begin{array}{|c|c|c|c|}\n\hline\n\text{ & 2 & \rightarrow \text{ } \n\hline\n\text{ & 2 & \rightarrow \text{ } \n\hline\n\text{ & 2 & \rightarrow \text{ } \n\hline\n\text{ & 3 & \rightarrow \text{ } \n\hline\n\text{ } & \text{ } & \text{ } & \text{ } & \text{ } & \text{ } & \text{ } & \text{ } & \text{ } & \text{ } & \text{ } & \text{ } & \text{ } & \text{ } & \text{ } & \text{ } & \text{ } & \text{ } & \text{ } & \text$ 

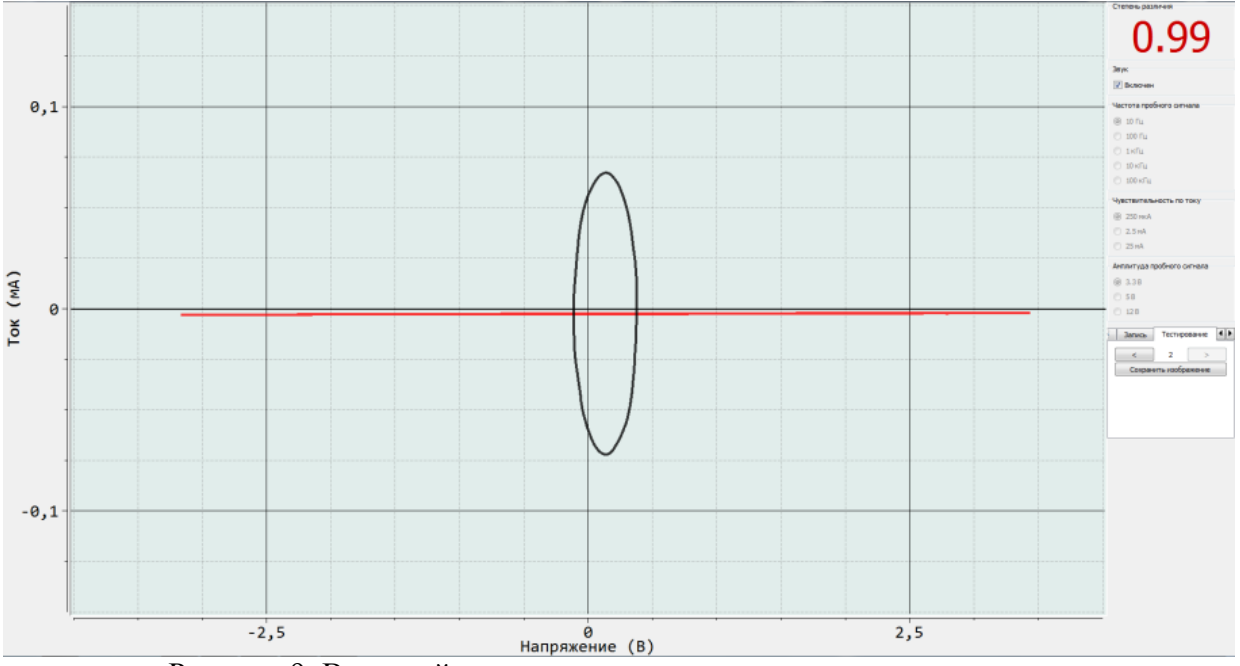

Рисунок 9. Внешний вид вкладки следования плану тестирования

2. Выберите стрелками необходимую точку из плана тестирования и коснитесь щупами канала «А» данной точки на плате. Вы увидите сравнение тестируемой точки канала «А» с этой точкой из плана тестирования;

3. Для сохранения сопоставления снимаемой ВАХ с канала «А» с ВАХ из плана тестирования нажмите на кнопку «Сохранить изображение»;

4. Для перехода на следующую или предыдущую точку в плане, коснитесь соответствующей стрелки и повторите пункты 2 и 3 данного раздела.

#### 6 РАЗРАБОТКА ПО ДЛЯ УПРАВЛЕНИЯ EYEPOINT A2

<span id="page-13-0"></span>Управление устройством EvePoint a2 с ПК осуществляется посредством обмена данными через виртуальный СОМ-порт с использованием открытого программного интерфейса EvePoint IVM API. При необходимости Вы можете использовать данный интерфейс для взаимодействия с устройством при разработке собственного ПО.

Библиотека, реализующая данный интерфейс, находится на USB накопителе, входящем в комплект поставки устройства, в папке арі. Описание библиотеки можно найти в папке documentation. Драйвер для ОС Windows расположен в папке driver.

Библиотека написана на языке С. Вместе с основной библиотекой поставляются привязки (bindings), позволяющие вызывать функции библиотеки из программ, написанных на языках Python 3 и C#. Также в папке арі находятся примеры программного кода осуществляющего простейшие измерения.

Вы можете скомпилировать библиотеку из исходных кодов самостоятельно или воспользоваться уже готовыми бинарными файлами. В случае самостоятельной сборки необходимо воспользоваться бесплатным инструментом cmake (https://cmake.org), чтобы сгенерировать конфигурационные файлы и сборочные скрипты для Вашего компилятора.

Бинарные файлы библиотеки для Windows скомпилированы с использованием Microsoft Visual Studio 2013 и для работы требуют наличие в системе Microsoft Visual C++ 2013 Redistributable (можно бесплатно скачать с сайта Microsoft). Бинарные файлы для Linux (debian) собраны с использованием компилятора GCC 4.9.2.

## <span id="page-14-0"></span>7 ОСОБЫЕ ОТМЕТКИ

## **8 ПЕРЕЧЕНЬ ПРИНЯТЫХ СОКРАЩЕНИЙ**

- <span id="page-15-0"></span>АСА - аналоговый сигнатурный анализ;
- EP a2 EyePoint a2;
- ВАХ вольт-амперная характеристика;
- ПК персональный компьютер;
- ПО программное обеспечение.

Общество с ограниченной ответственностью «Центр инженерной физики при МГУ имени М.В. Ломоносова»

Телефон: +7 (499) 343-5624

e-mail: info@physlab.ru

Техническая поддержка: [eyepoint@physlab.ru](mailto:eyepoint@physlab.ru)